## T.C. **BARTIN ÜNİVERSİTESİ** Lisansüstü Eğitim Enstitüsü

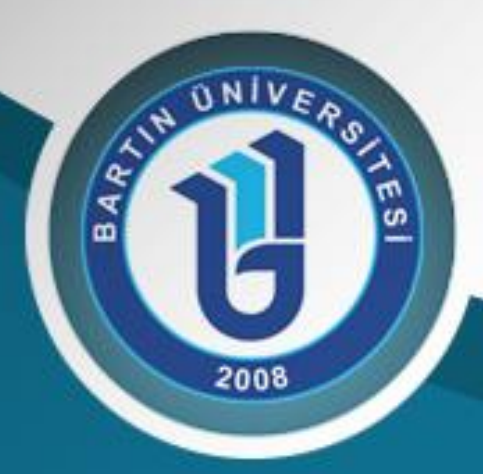

2023-2024

BAHAR

# **ADAY** ÖĞRENCİ **BAŞVURU KILAVUZU**

### Sıkça Sorulan Sorular

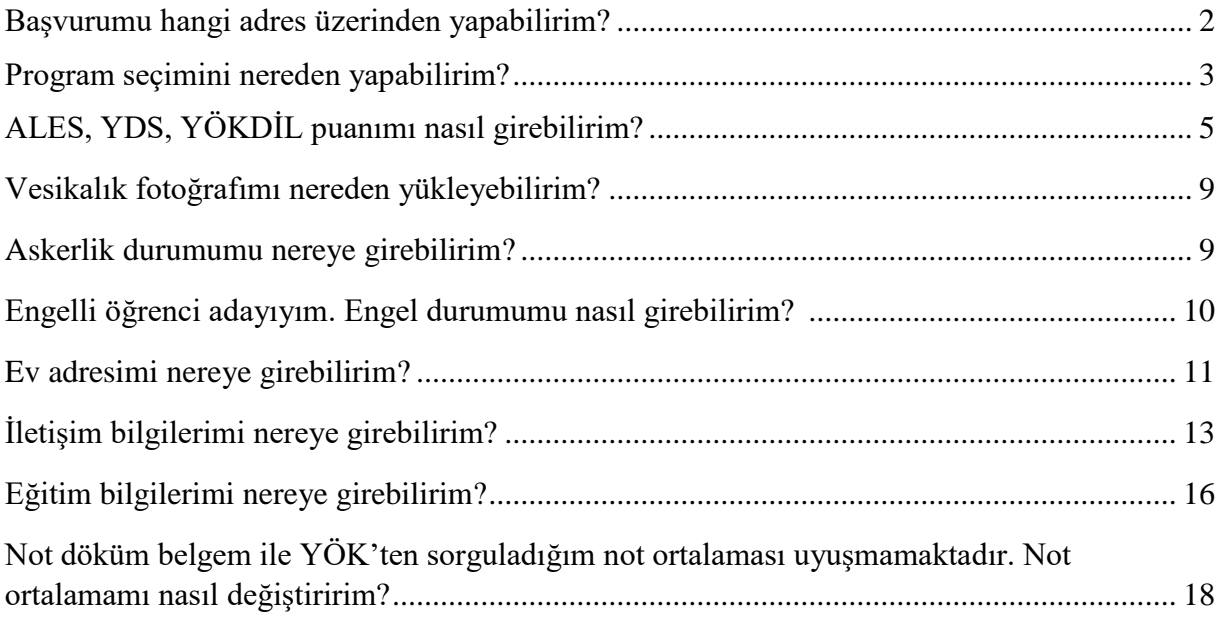

1. Adım: <http://ubys.bartin.edu.tr/AIS/ApplicationForms/Home/Index?apptype=2> adresine giriniz.

**2. Adım:** Uyruk, kimlik tipi, T.C. Kimlik numarası, doğum tarihiniz ve doğrulama kodunu doldurarak "Giriş"e tıklayınız.

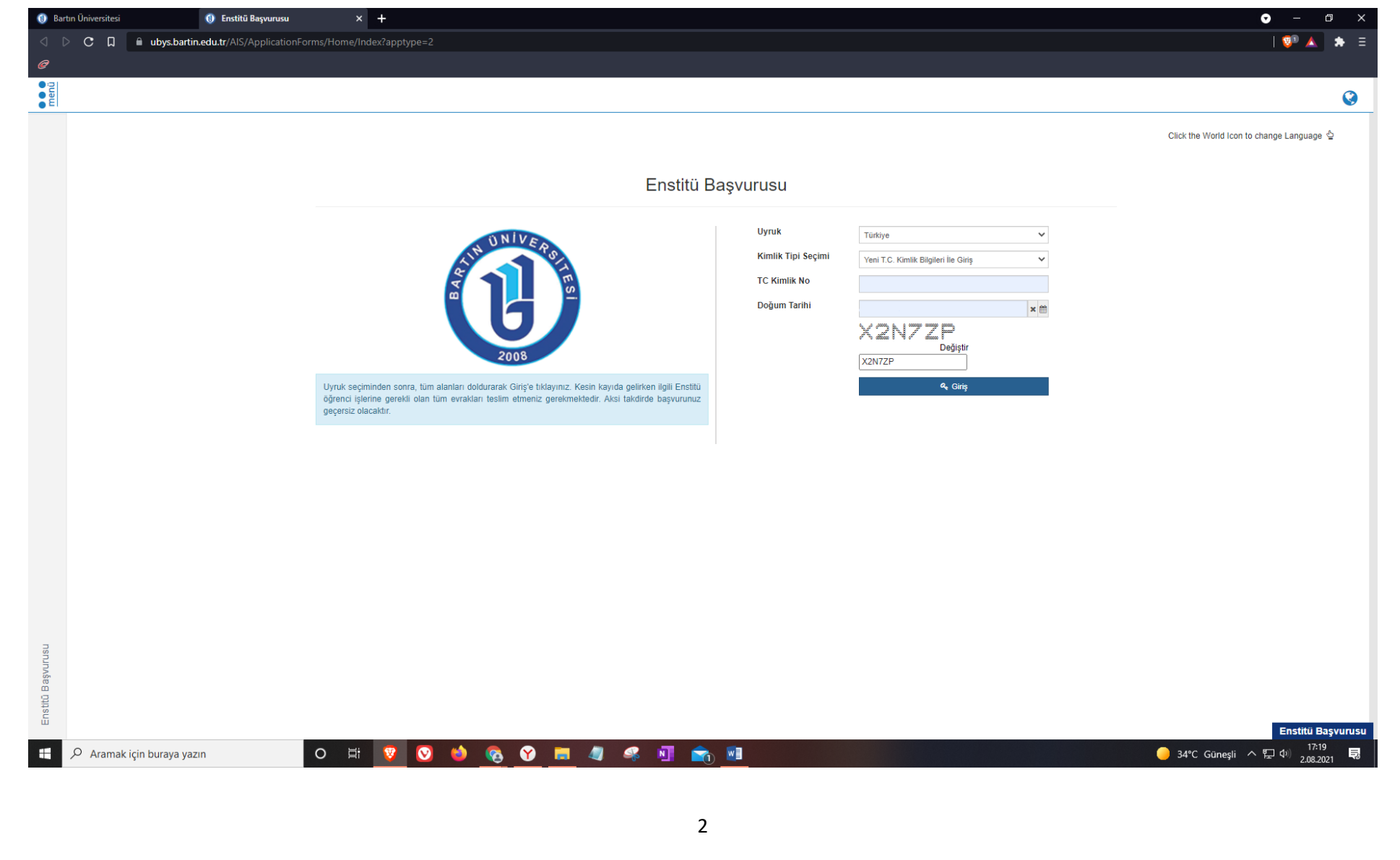

#### **3. Adım:** Karşınıza gelen program ağacından başvurmak istediğiniz programı seçerek "Seç"e tıklayınız.

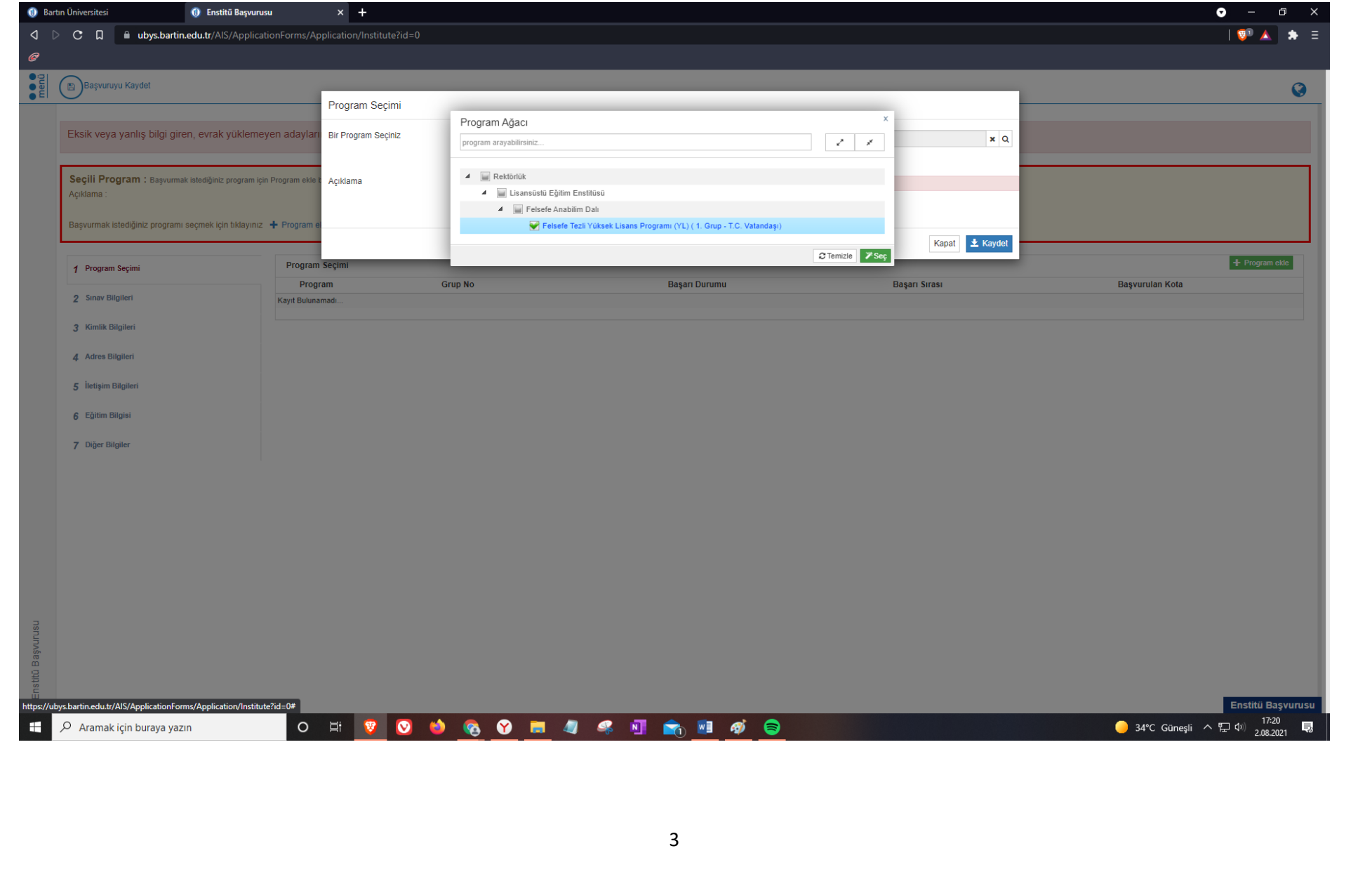

**4. Adım:** Açıklama kısmında başvurmak istediğiniz programın ilanda da yer alan özel koşulları yer almaktadır. Bu şartı taşıyıp taşımadığınızı kontrol ederek "Kaydet" butonuna tıklayınız.

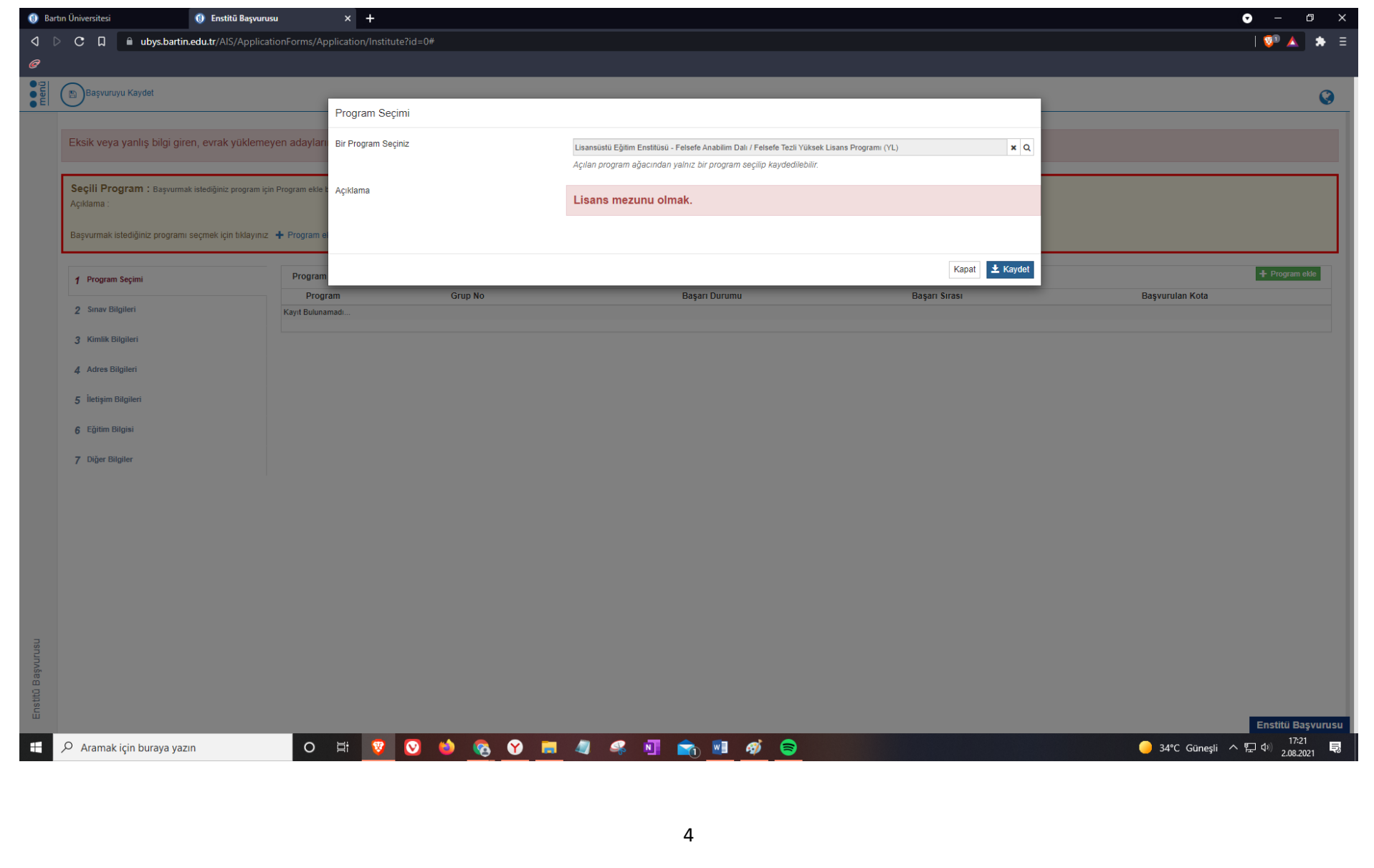

**5. Adım:** Program seçimini yaptınız. Sınav bilgilerinizi (YDS, ALES) girmek için "Sınav Bilgileri" kısmına tıklayınız. ÖSYM tarafından yapılan sınavları eklemek için "Ösymden Sınav Sorgula" kısmını kullanabilirsiniz.

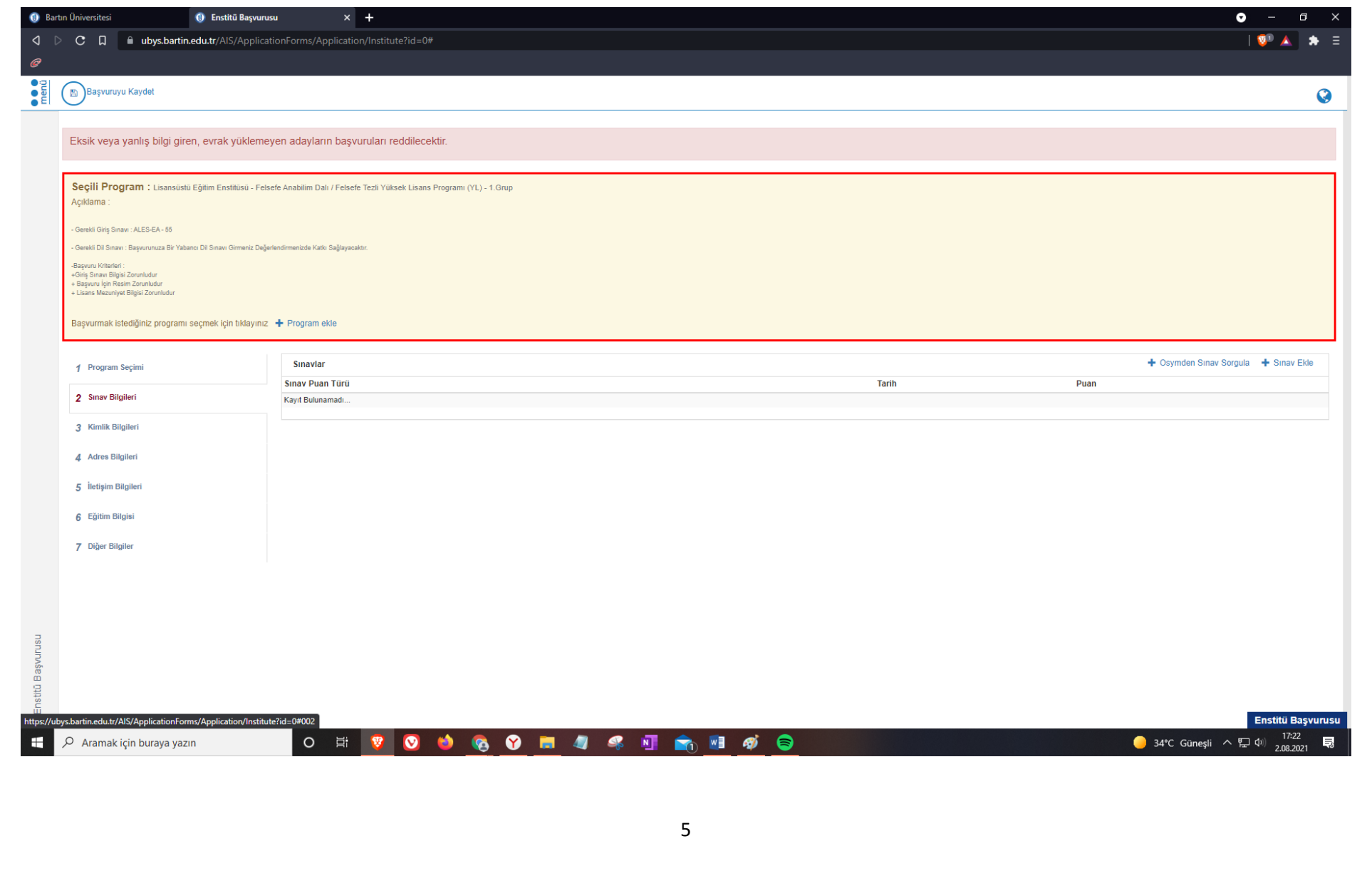

**6. Adım:** Ösymden sınav sorgula seçeneğine tıkladıktan sonra girmek istediğiniz sınav tipini (ALES, YDS vs.) seçiniz.

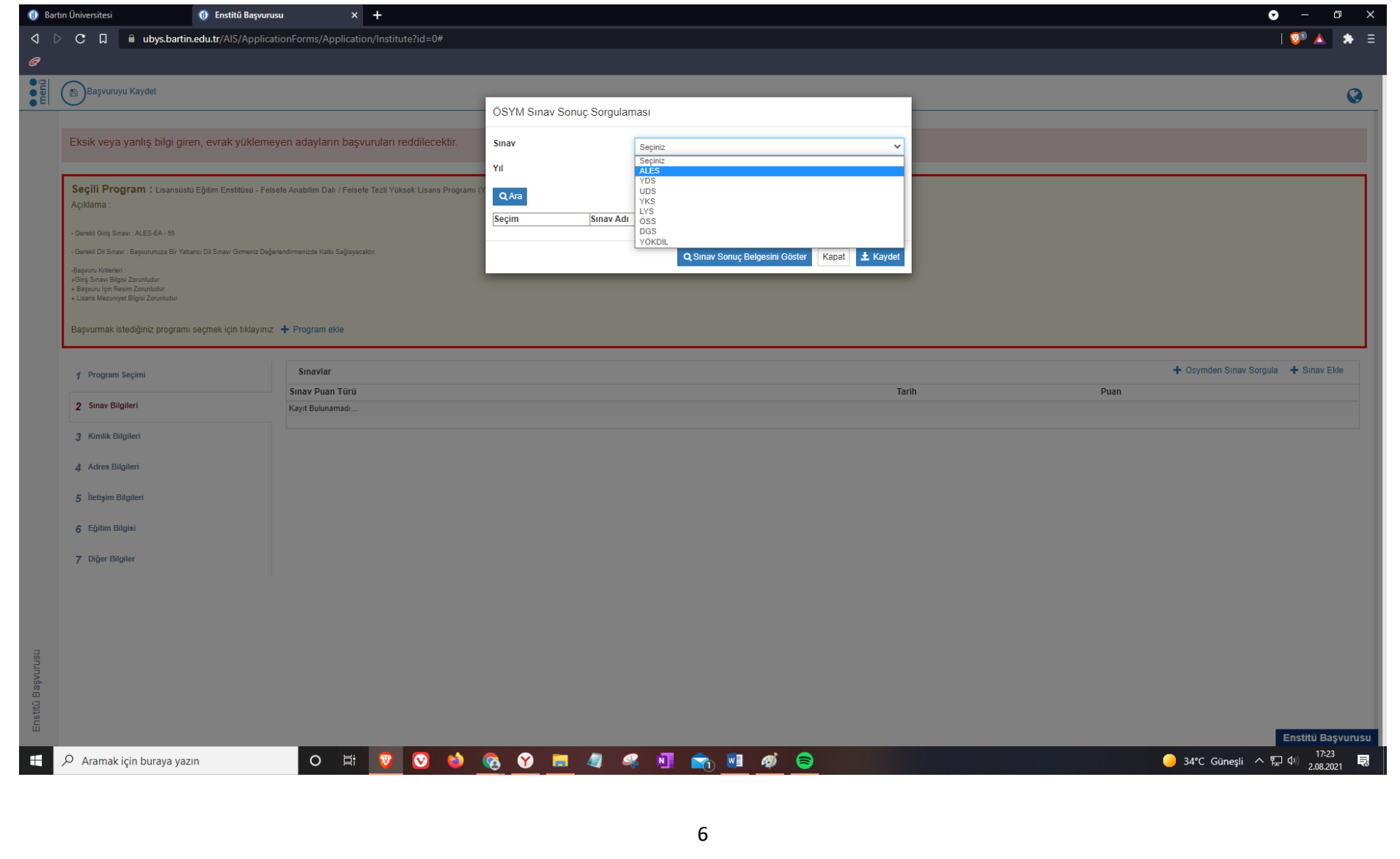

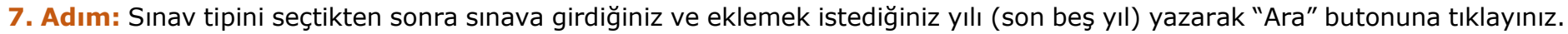

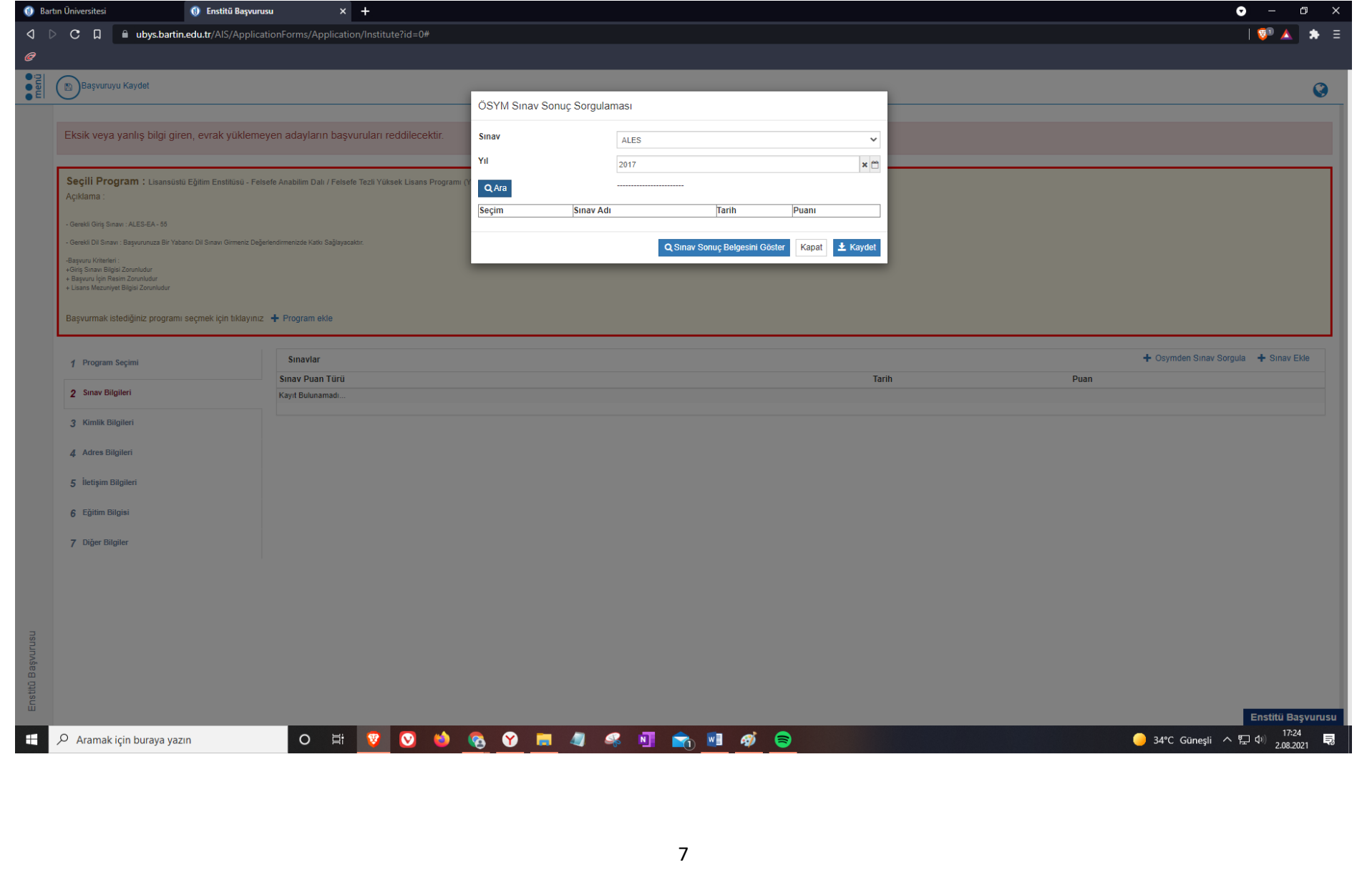

#### **8. Adım:** Başvurmak istediğiniz programın ALES Puan Türünü seçerek "Kaydet" butonuna tıklayınız.

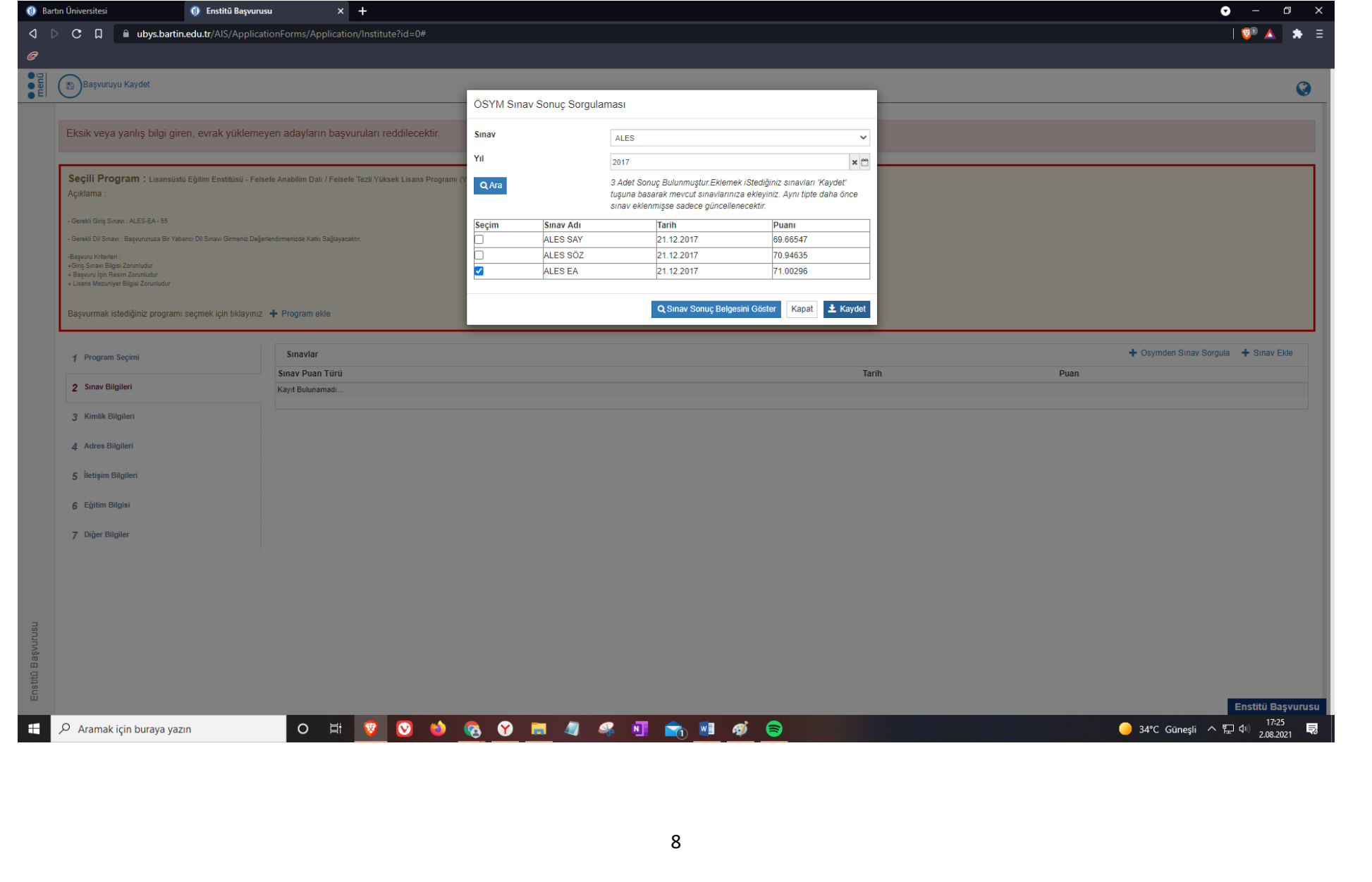

**9. Adım:** Sınav bilgilerini (ALES, YDS vs.) girdikten sonra kimlik bilgileri kısmından **vesikalık** fotoğrafınızı yükleyiniz. Erkek adaylarımızın bu kısımdan "Askerlik Durumu" ve "Tecil Tarihi"ni de girmesi gerekmektedir.

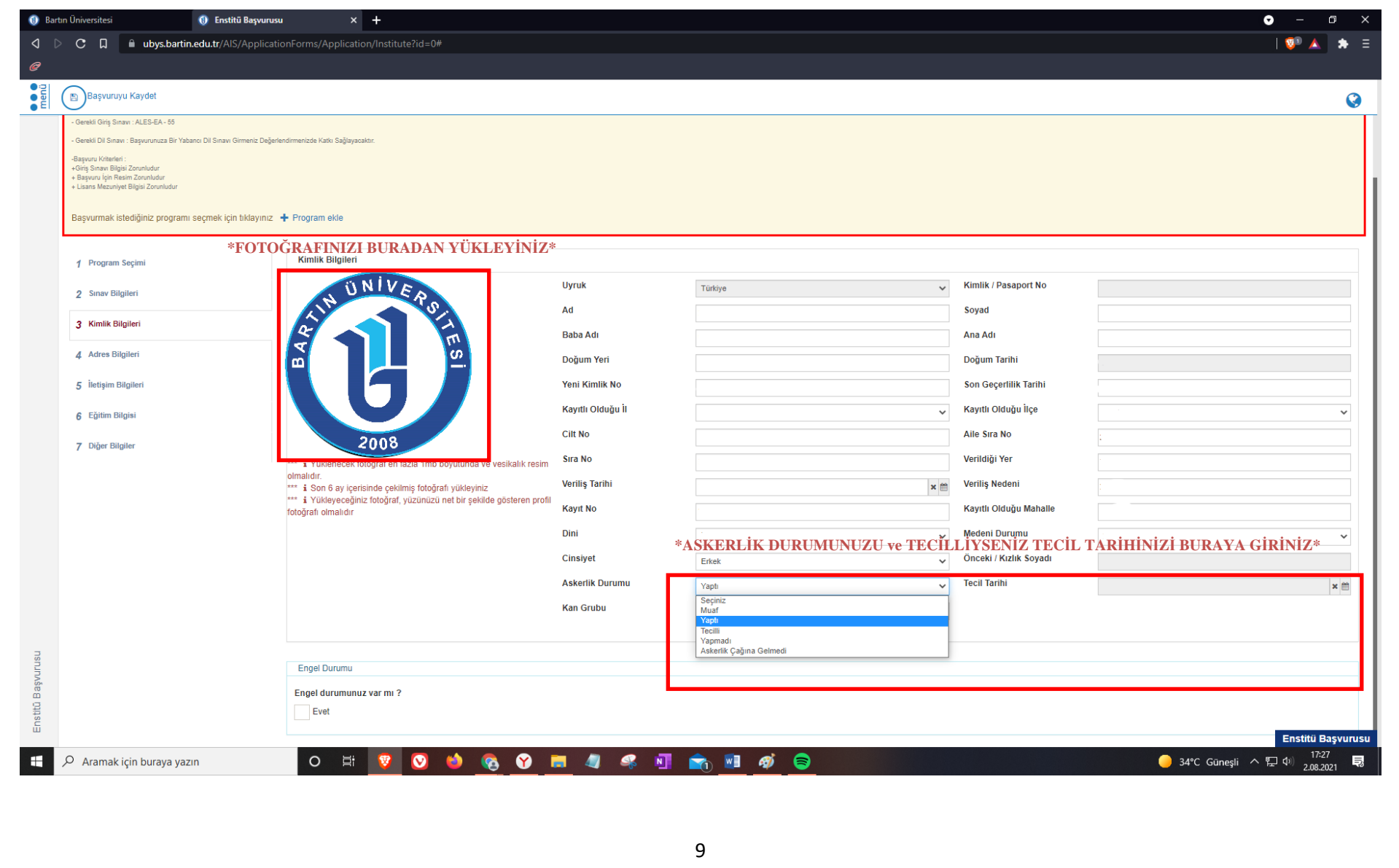

**10. Adım:** Engelli adaylarımız kimlik bilgileri kısmından Engel durumu var mı? Seçeneğini Evet olarak tıklayarak Engel Tipi, Engel Yüzdesi, Başlangıç Zamanı ve Açıklama girerek sağlık kurulu raporunu ilgili kısma yüklemeleri gerekmektedir.

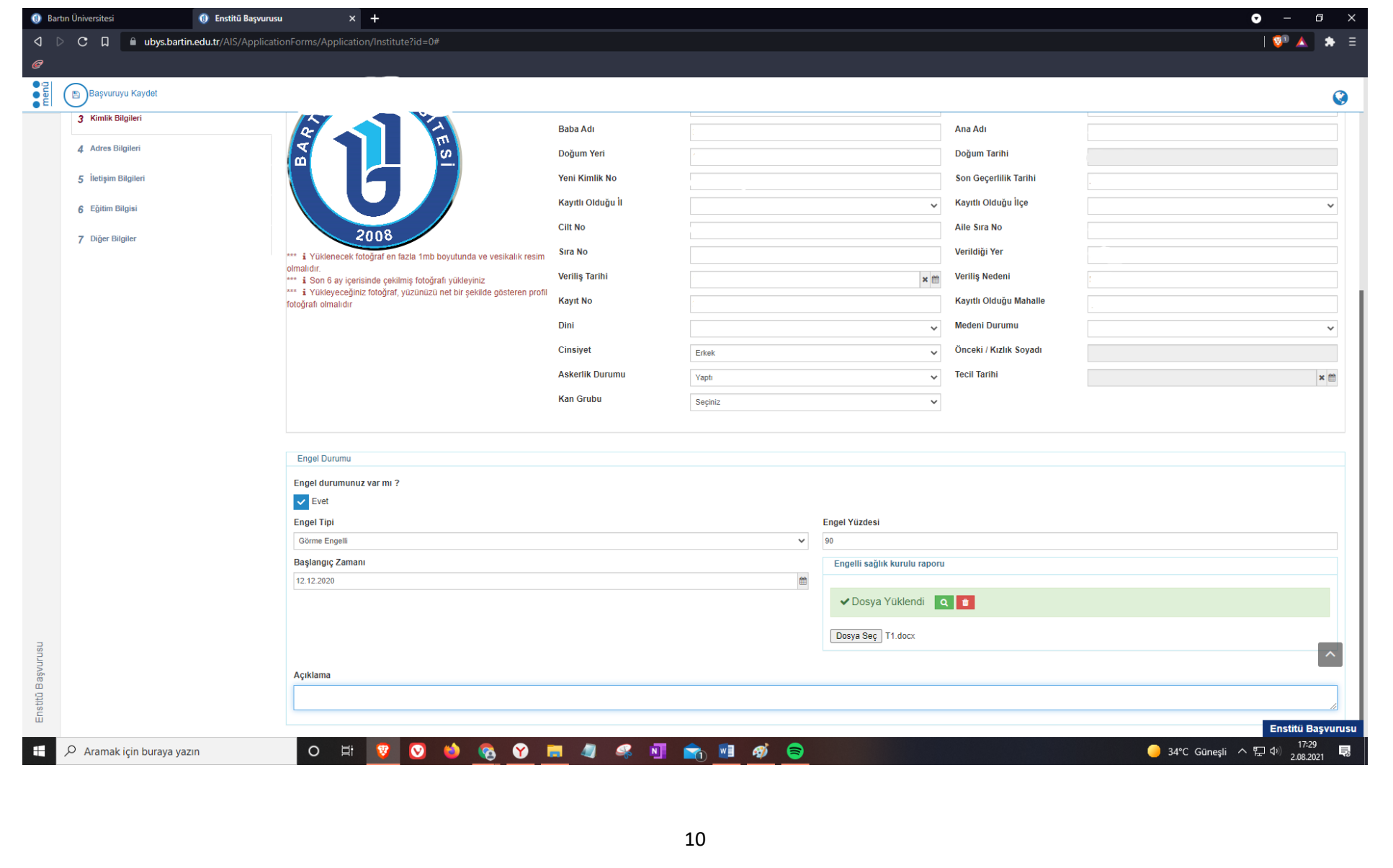

#### **11. Adım:** Adres Bilgileri kısmından "Adres Ekle" seçeneğini tıklayınız.

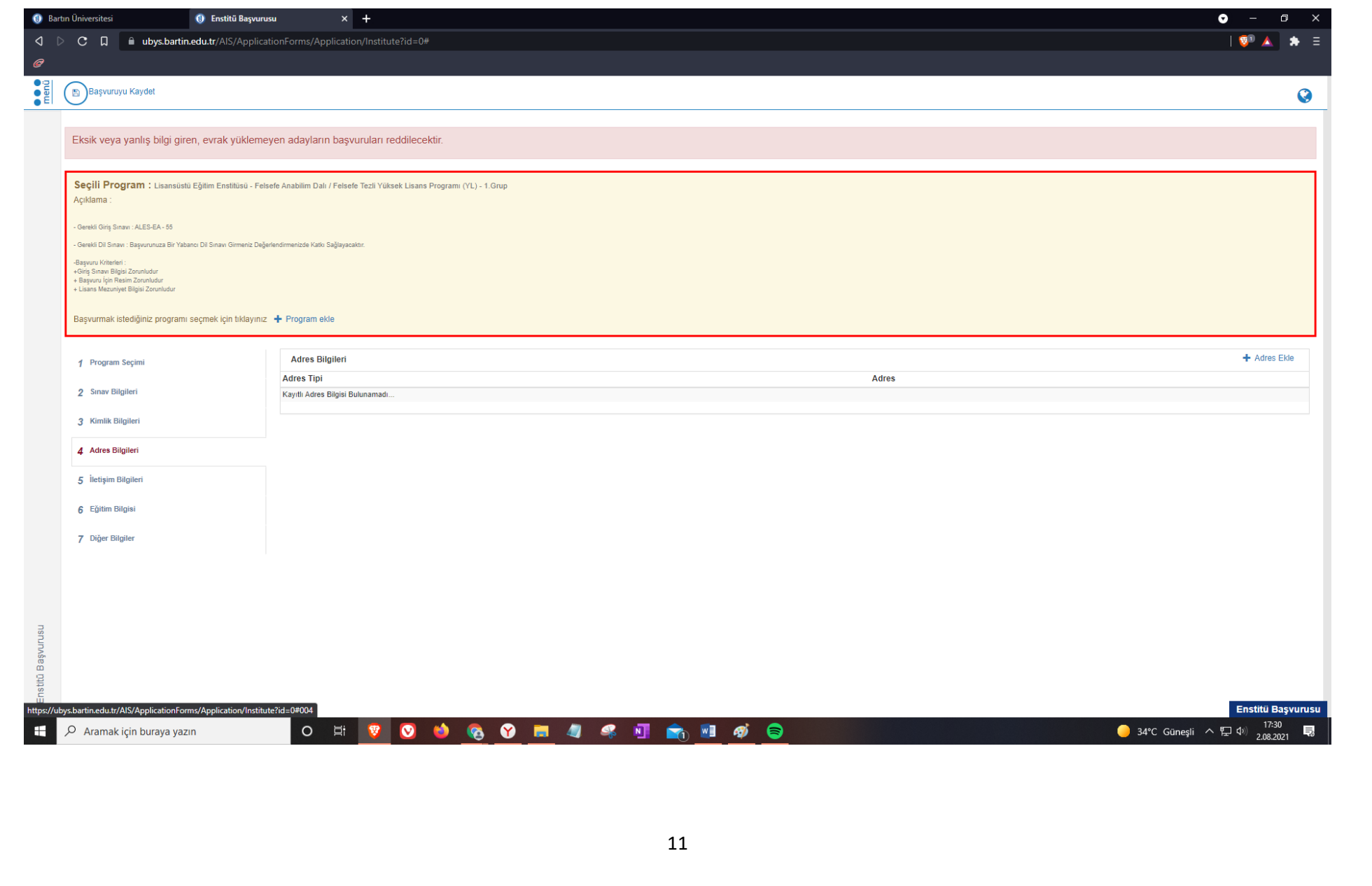

#### **12. Adım:** Adres tipini (Ev, İş) seçerek adresinizi giriniz ve "Kaydet" butonuna tıklayınız.

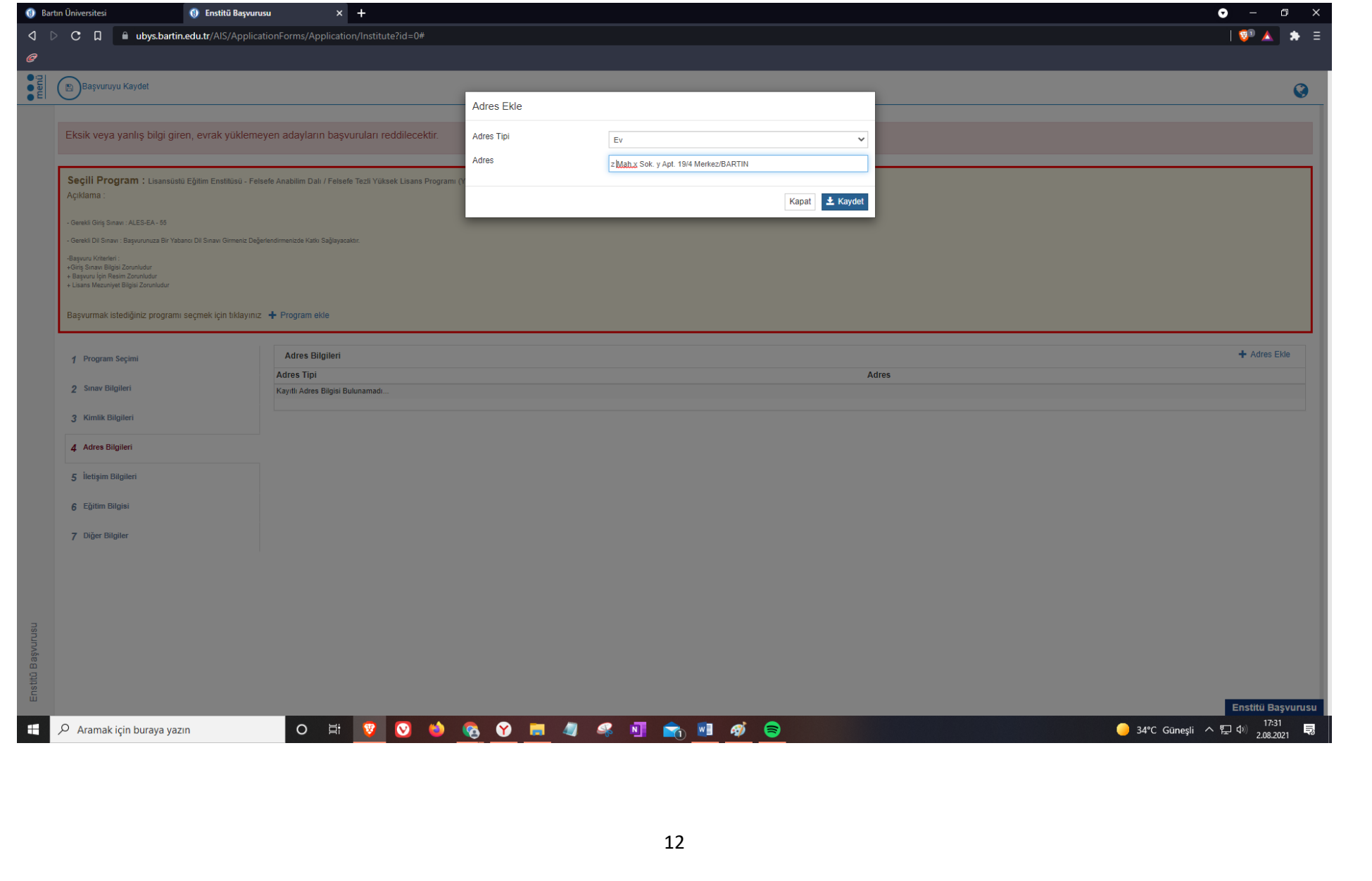

13. Adım: İletişim bilgilerinizi (Telefon, Yakınınızın telefonu ve E-Posta) eklemek için İletişim Bilgileri kısmından "İletişim Bilgisi Ekle" seçeneğine tıklayınız.

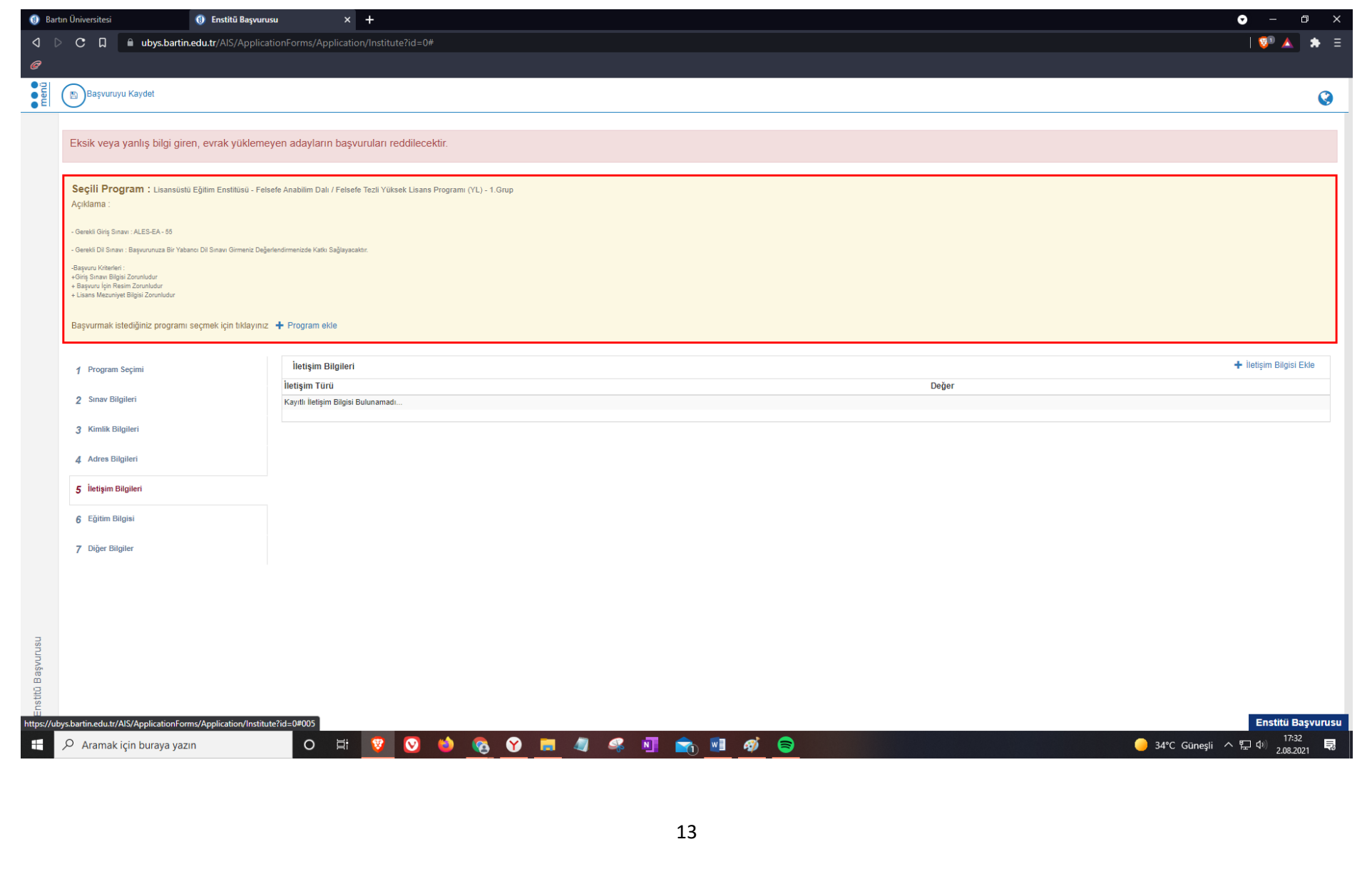

**14. Adım:** İletişim türünü (Cep Telefonu, Bir Yakınınızın Telefon Numarası ve E-Posta) seçiniz ve "Değer" kısmını doldurunuz. Daha sonra kaydet butonunu tıklayınız. Bu işlemi tekrarlayarak üç iletişim türünü (Cep Telefonu, Bir Yakınınızın Telefon Numarası ve E-Posta) de girmeniz gerekmektedir.

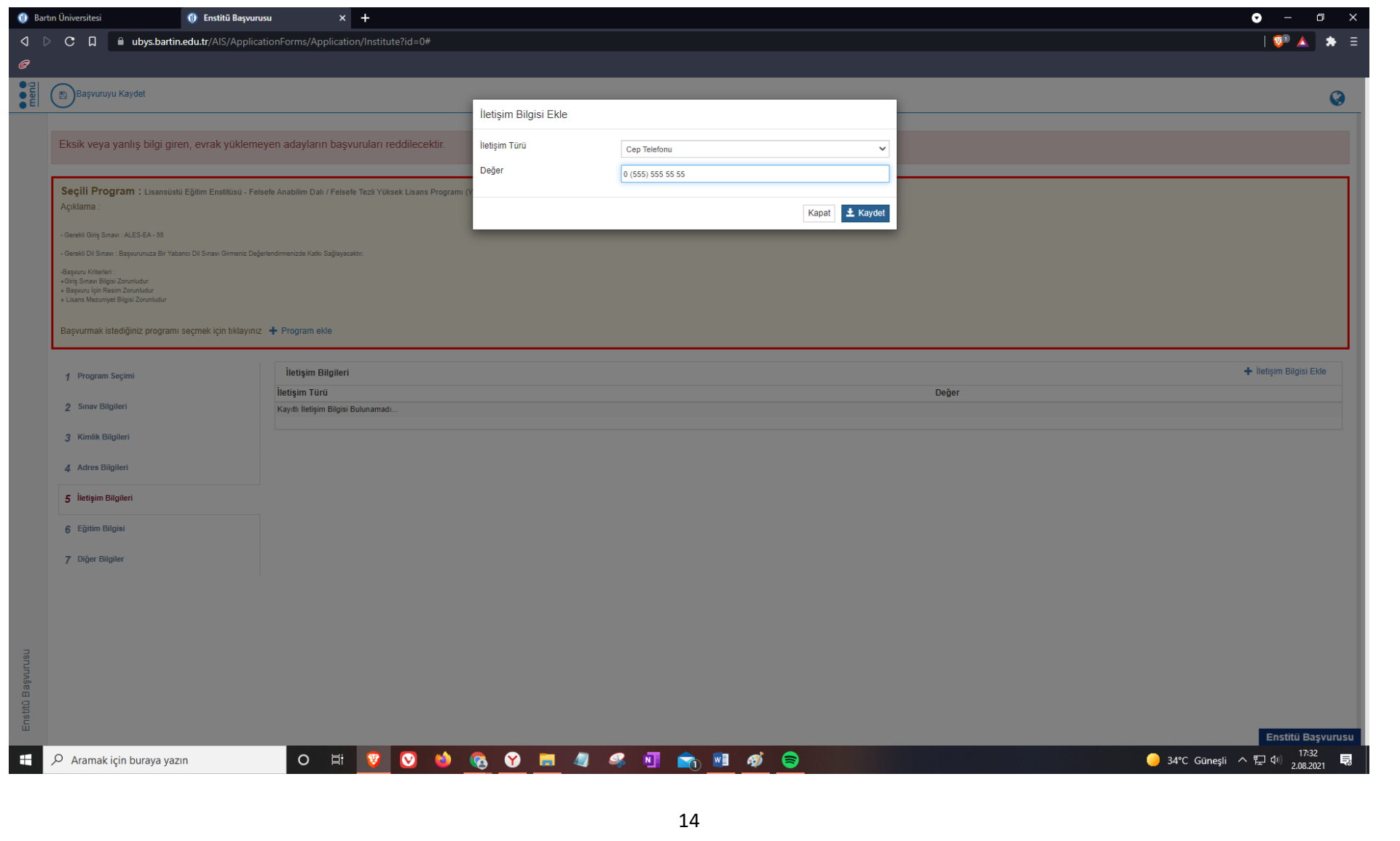

#### **15. Adım:** Eğitim bilgilerinizi girmek için "Eğitim Bilgisi" kısmından "YÖK"ten Eğitim Bilgisi Sorgula" seçeneğini kullanabilirsiniz.

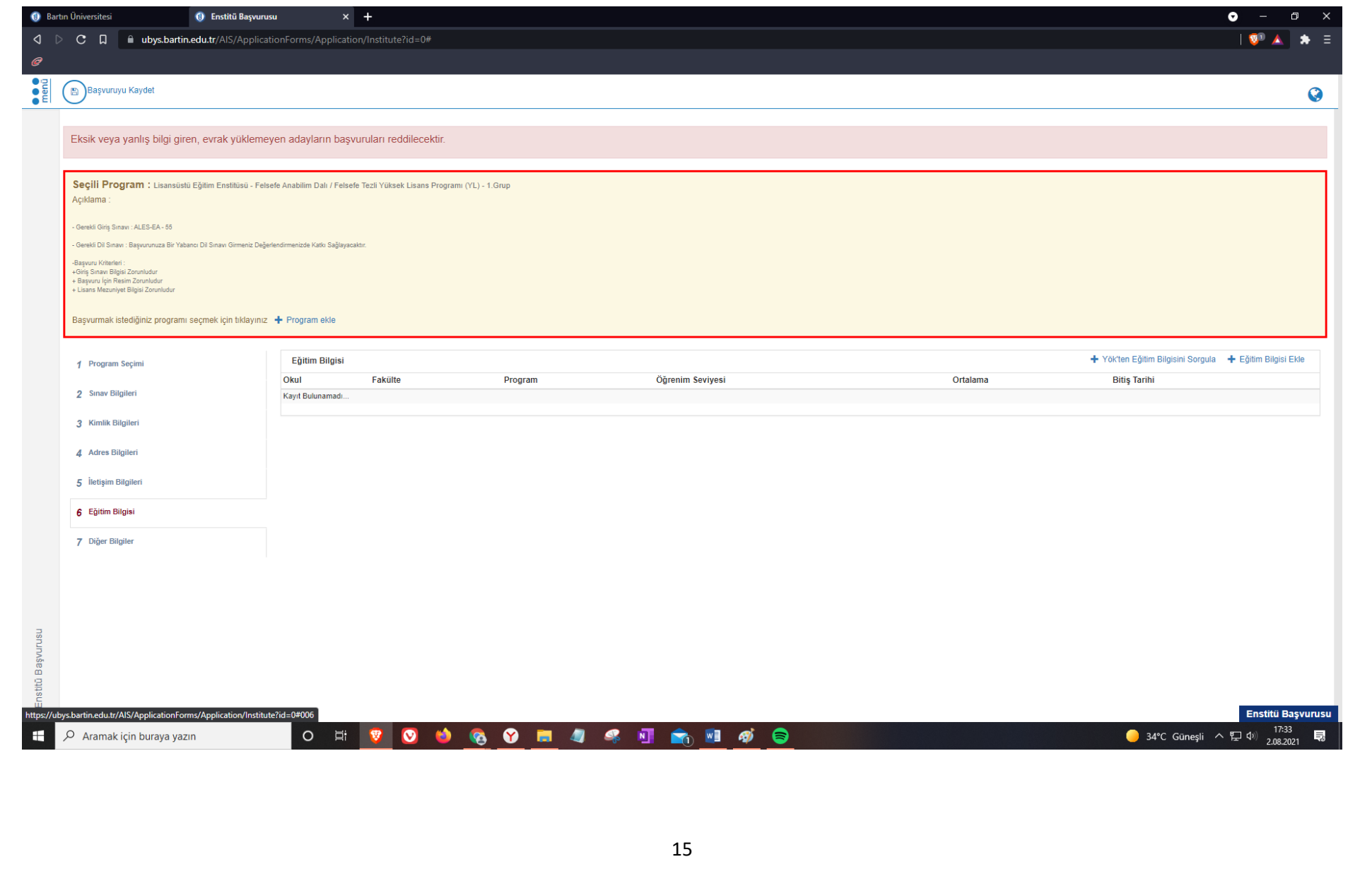

**16. Adım:** Mezun olduğunuz programı seçiniz, ortalamanızın not döküm belgenizde yazan yüzlük not ortalaması ile uyumlu olup olmadığını kontrol ediniz ve "Kaydet" butonuna tıklayınız.

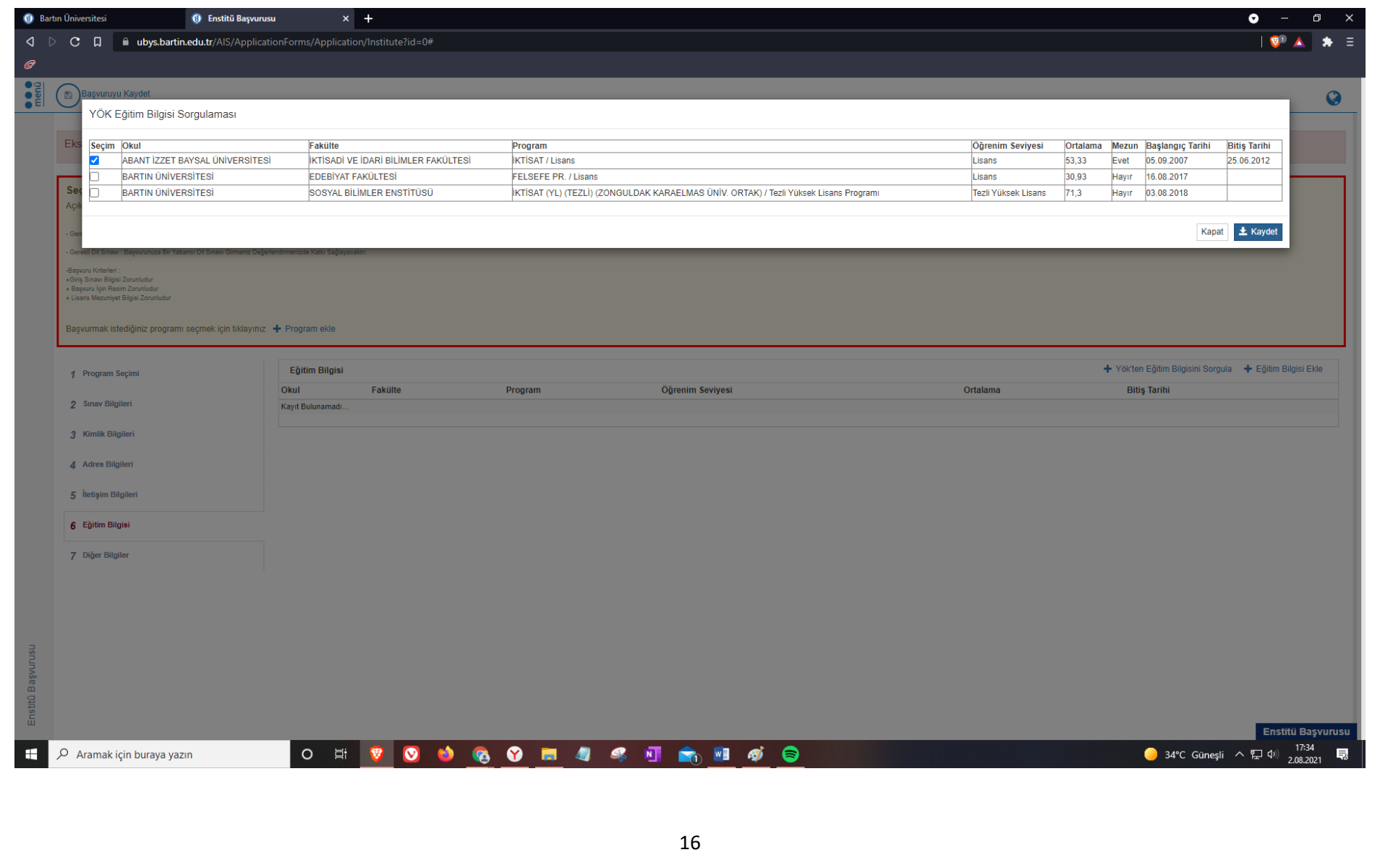

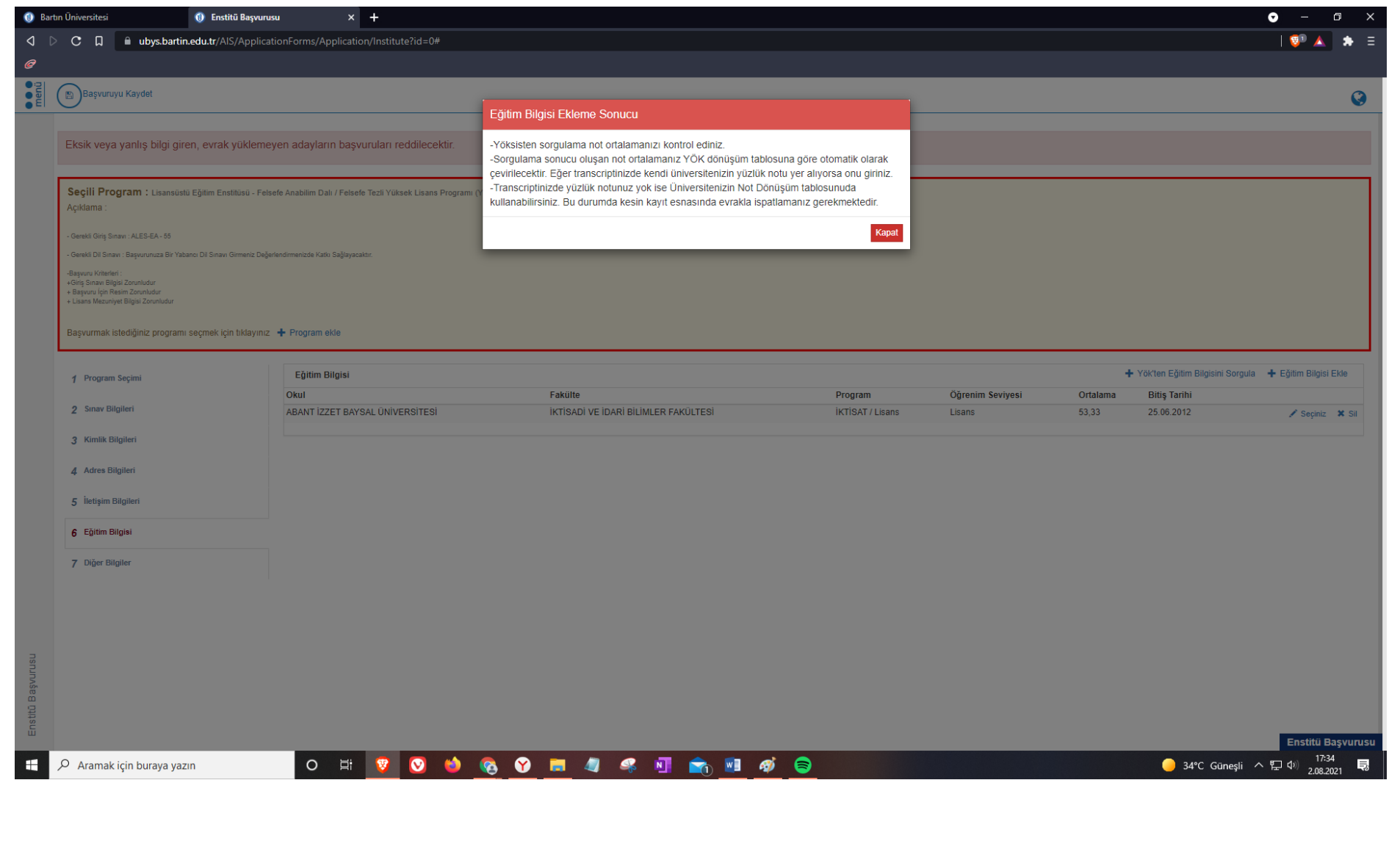

#### **17. Adım:** Not ortalamaları ile ilgili karşınıza gelen uyarıyı dikkatli bir şekilde okuyunuz ve "Kapat" butonuna tıklayınız.

**18. Adım:** Not döküm belgenizde yazan not ortalaması ile YÖK Dönüşüm Tablosuna göre çevrilen not ortalamanızın uyuşmaması ya da not döküm belgesinde yüzlük notunuz yok ancak mezun olduğunuz üniversitenin not dönüşüm tablosunu kullanmak istiyorsanız "Seçiniz" butonuna tıklayınız.

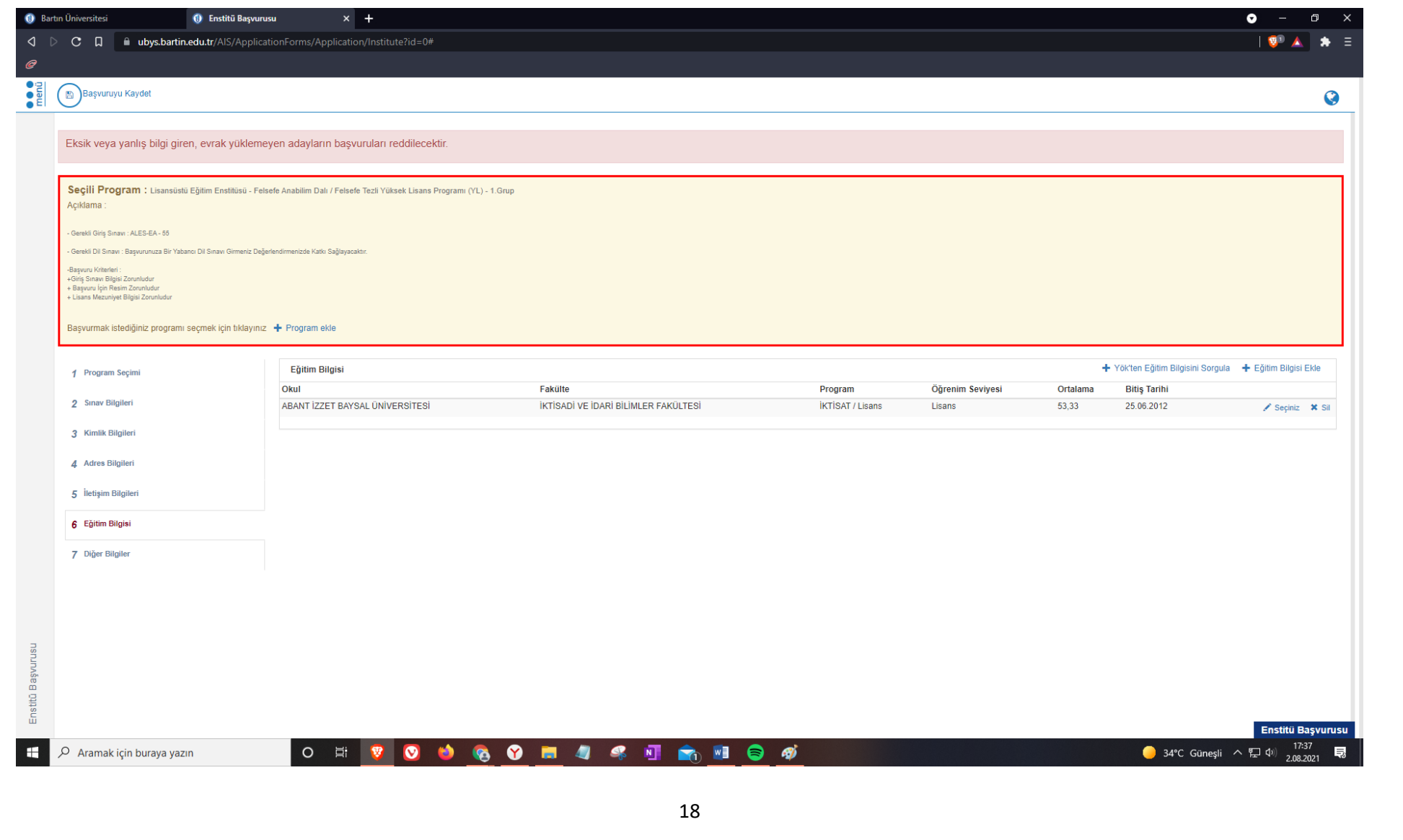

**19. Adım:** Not ortalamasını değiştirmek için "Ortalama" kısmını doldurunuz. Not döküm belgenizi ve not döküm belgesinde yüzlük not ortalamanız yer almıyorsa Üniversitenizin Yüzlük Dönüşüm Tablosu'nu "Dosya Seç" kısmına tıklayarak yükleyiniz.

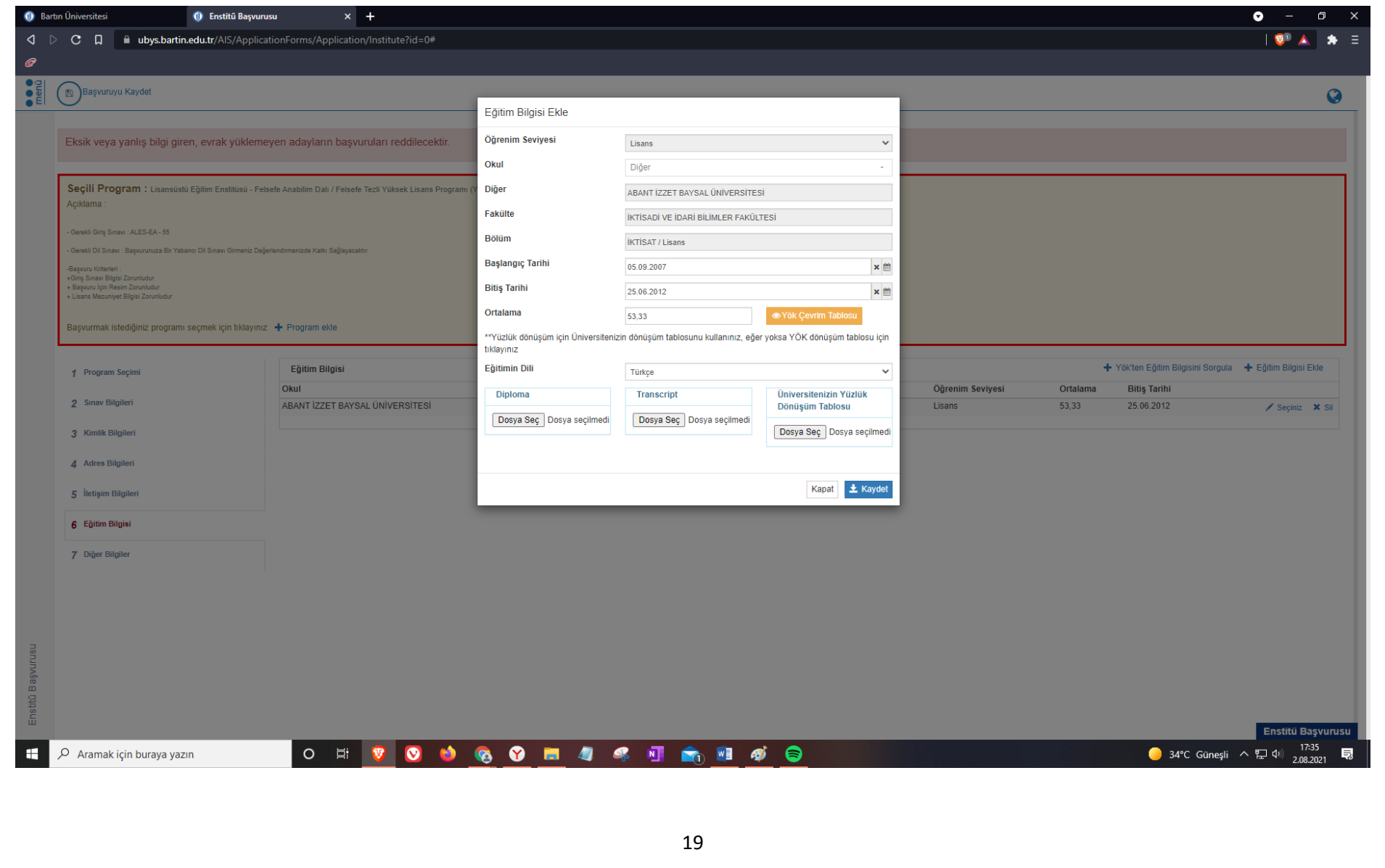

#### **20. Adım:** Tüm bilgilerinizi eksiksiz ve doğru bir şekilde girdiğinize emin olarak "Başvuruyu Kaydet" butonuna tıklayınız.

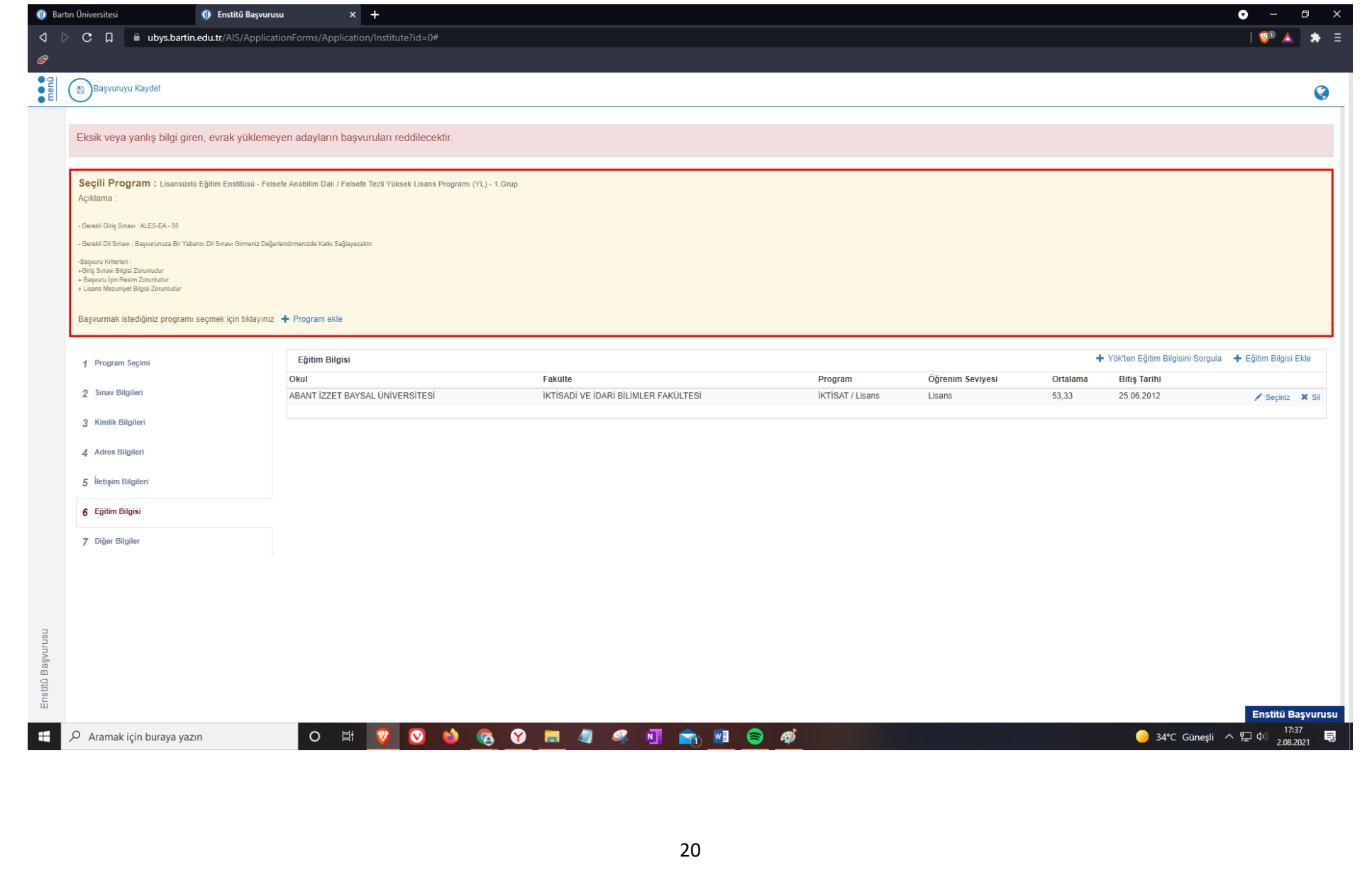

#### **21. Adım:** Başvurunuzu onaylayarak "Evet" butonuna tıklayınız.

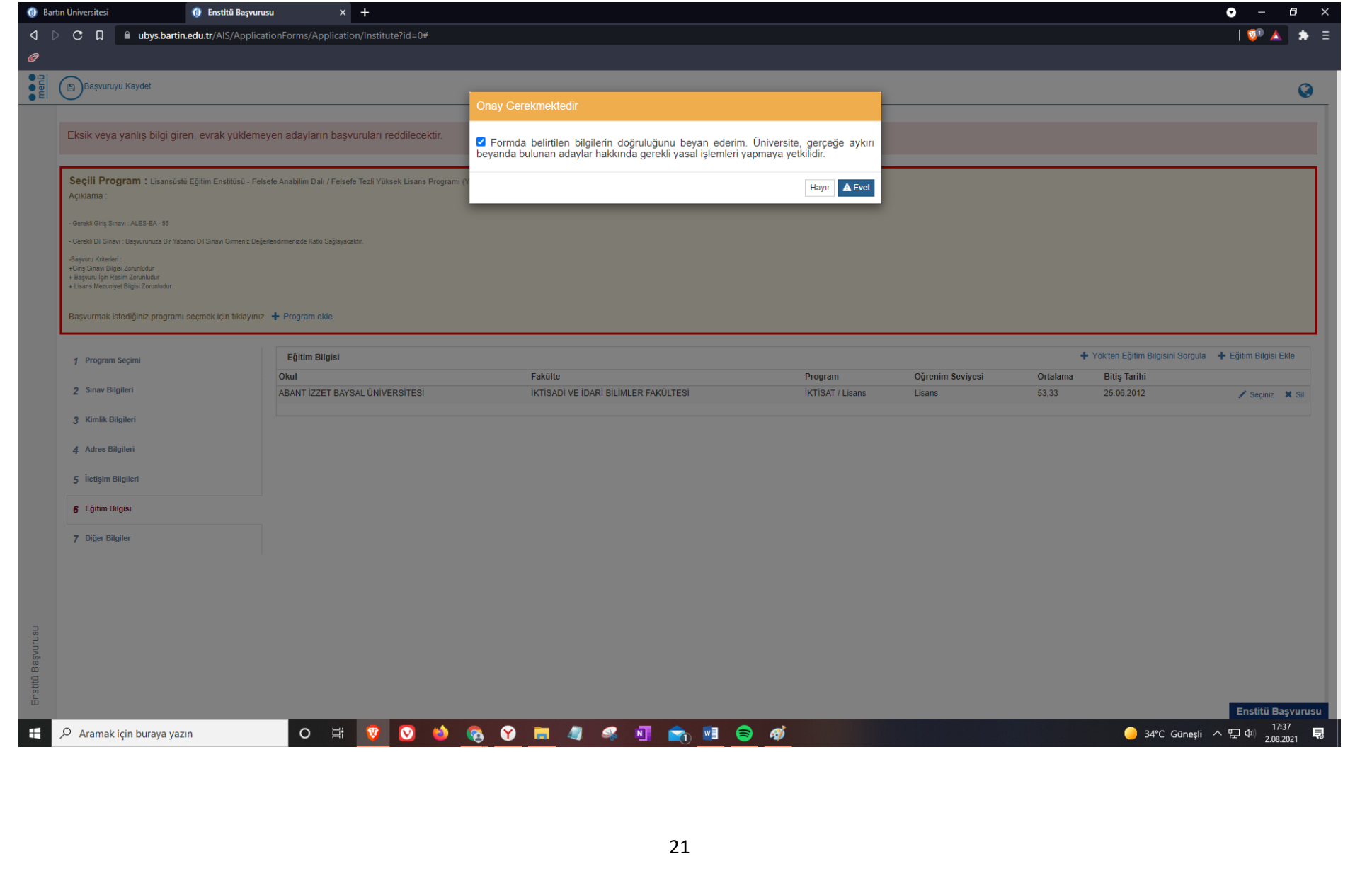

#### **22. Adım:** Başvurunuzu yazdırabilirsiniz.

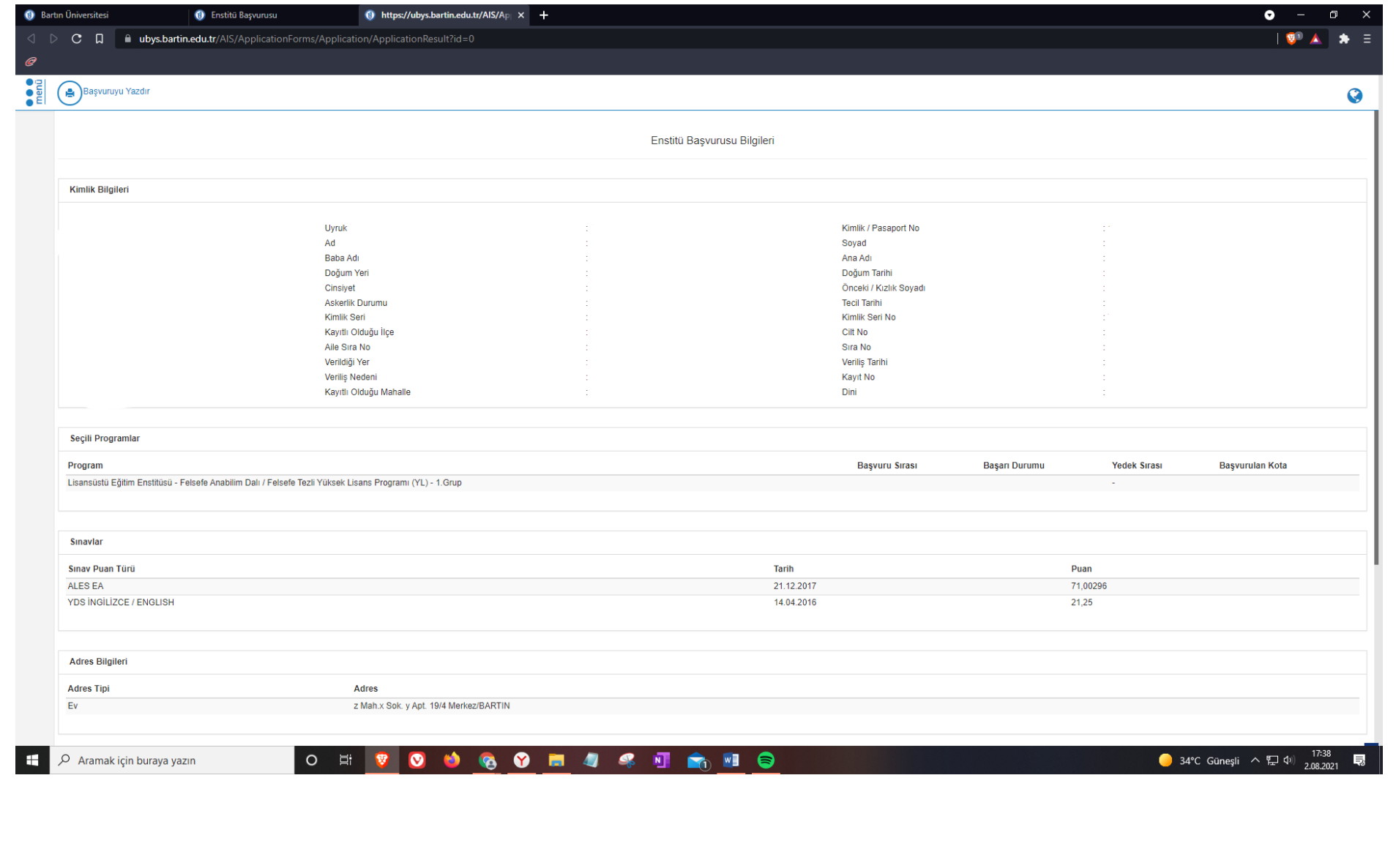